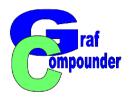

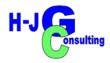

# Tutorial GrafCompounder 5.0 Part III

Data Import

Merger from Clipboard

Merger from Table Calculation File

[Excel®, Libre Office®, others]

H-JG Consulting

Dr. Hans-Joachim Graf

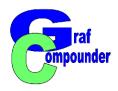

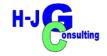

# Content: GrafCompounder 5.0 Step by Step with Screen Shots Part III

- Merger
  - Before you startOrganisation of data for merger
  - Data from table calculation program
  - Data from .gc files

#### Conclusion

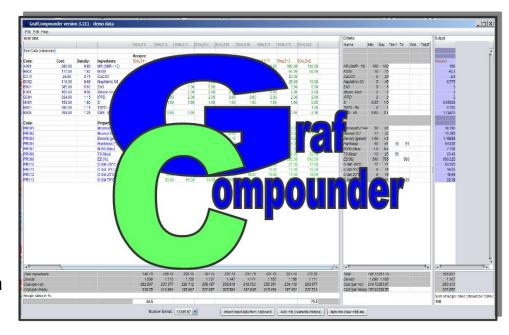

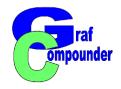

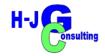

- Preparation of Data for Merger
  - Import of Data from Table Calculation Program
    - Preparation of Data Table
      - Adaption to GrafCompounder Data Format
    - Introduction of Code: Raw Materials
    - Introduction of Code: Properties
      - Ambiguous coding, selected for demonstration purpose, requires the import of a file without coding, while the target file can be provided with a code.
      - The advantage is that the coding of the imported file can be carried out quickly and easily afterwards
    - Copy / Paste with Clippboard

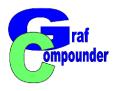

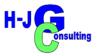

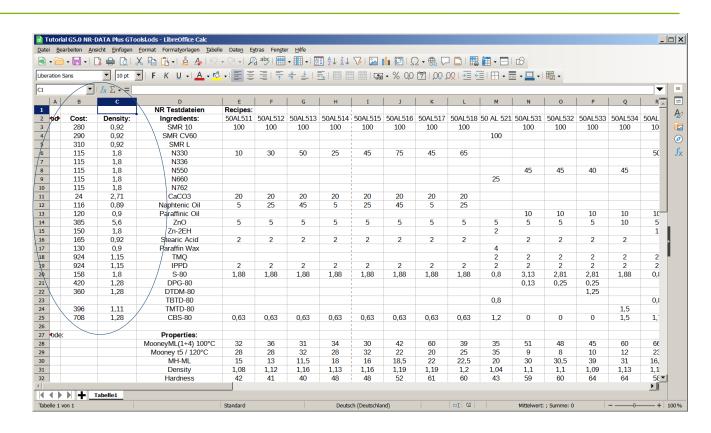

#### **Open file in data caclulation Program**

Note: Density and arbitrary cost values put in.

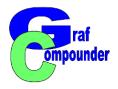

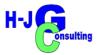

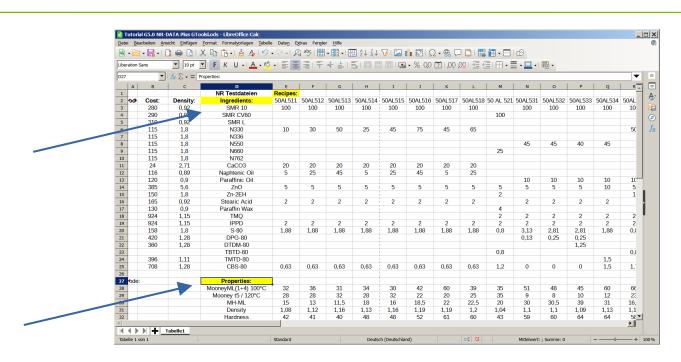

Make sure that Cell with "Recipes:" "Ingredients:", "Properties:" in

- Position as shown
- Spelling exactly as shown
- No empty column or row between data neither joined cell.
  - X Empty row above "Properties:" is allowed

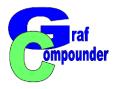

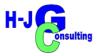

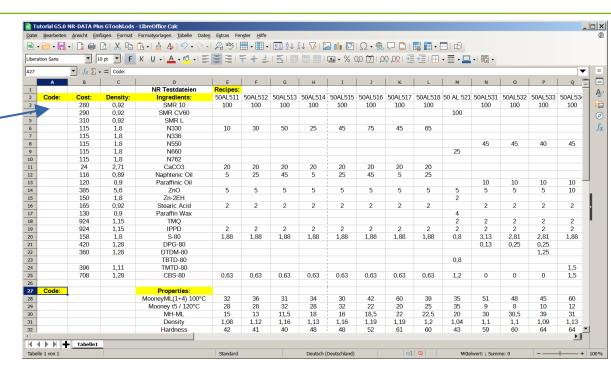

Make sure that Cell with "Recipes:" "Ingredients:", "Properties:" in position.

- Same applies for "Cost:", "Density:" and "Code:"
  - All terms must have a double dot (:)
  - It's possible to change the order of the columns or omit a column
    - X But "Density:" and "Cost:" needed for cost/volume calculations

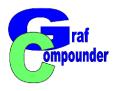

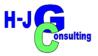

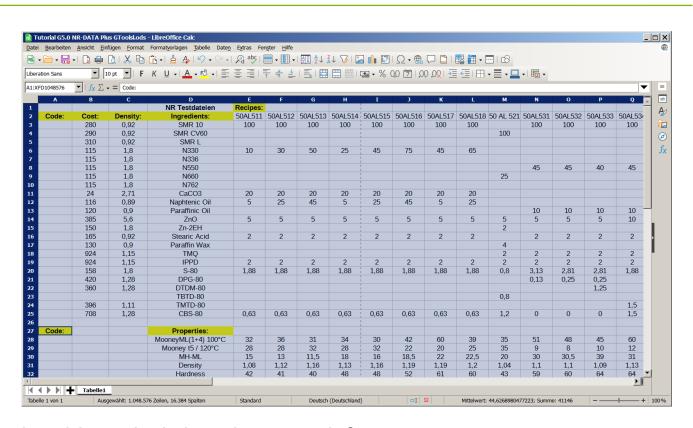

Highlight the whole table with click in the upper left corner and copy with right mouse click.

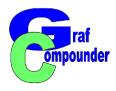

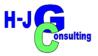

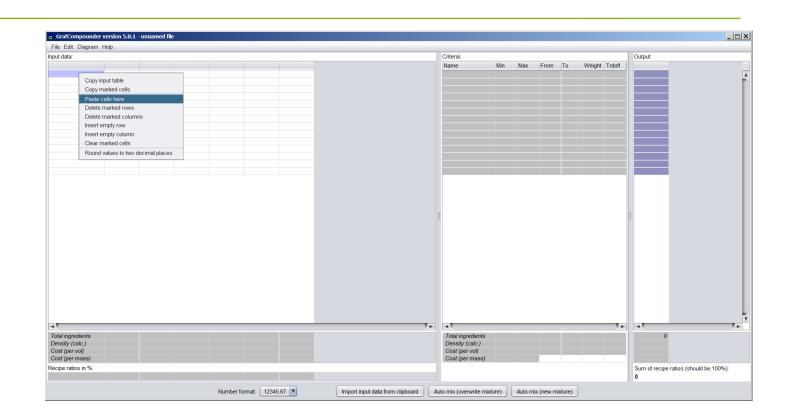

Open G<sup>raf</sup>Compounder Right Mouse click in the uper left cell select "paste cells here"

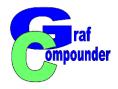

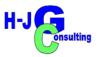

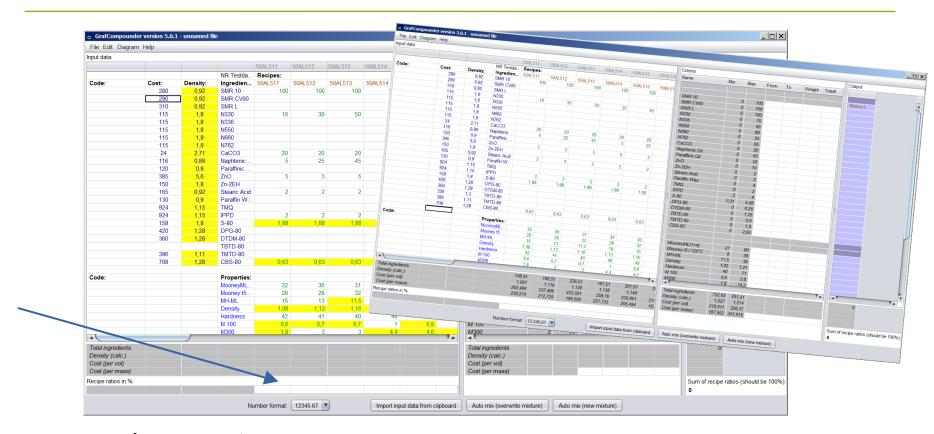

Open G<sup>raf</sup>Compounder

Right Mouse click in the uper left cell select "paste cells here"

X If yellow cells appear, change number format (most likely reason).

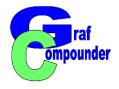

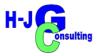

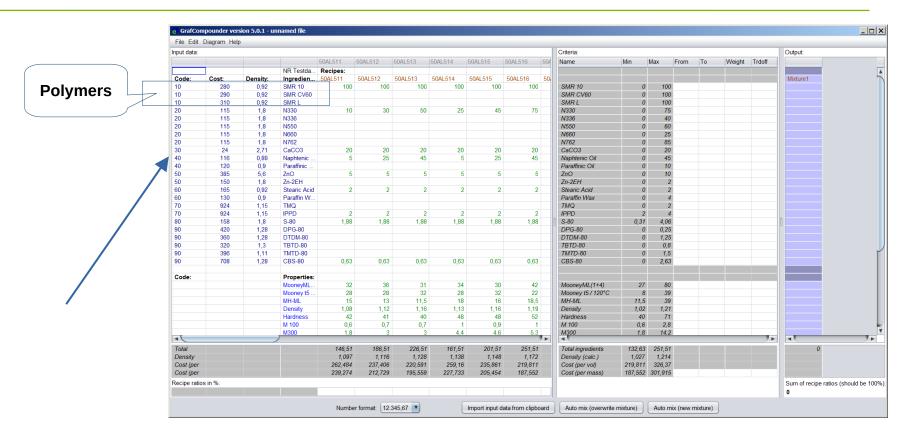

Apply a code in column "Code:" in sector "Ingredients:"

- ◆ Select anything which can be sorted as- / descending. An ambiguous code slected.
  - X As an example: single digit numbers applied for groups of ingredients

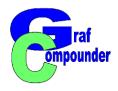

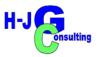

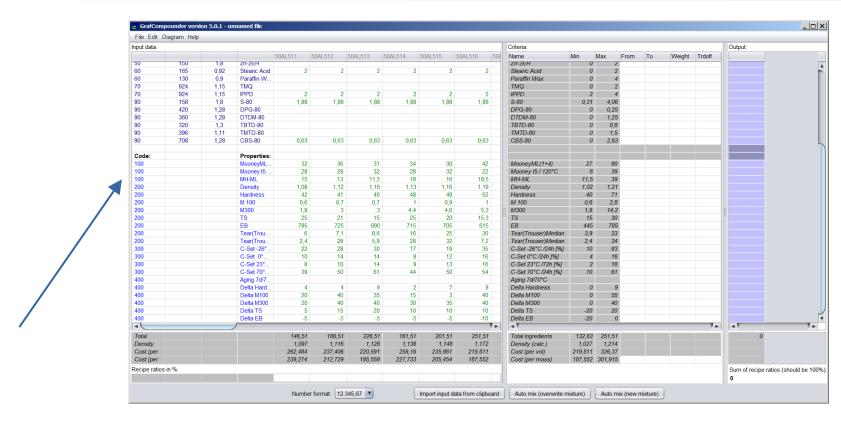

Apply a code in column "Code:" in sector "Properties:"

- Select anything which can be sorted as- / descending
  - X As an example: three digit numbers applied, but e code is ambiguous

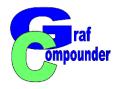

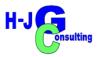

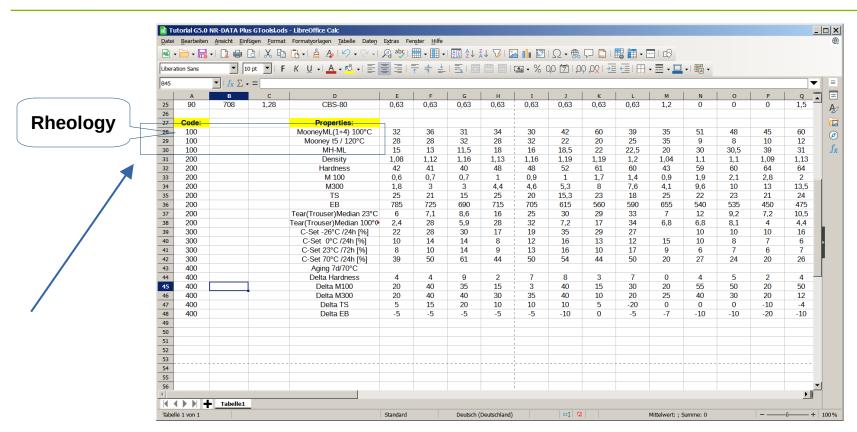

Apply a code in column "Code:" in sector "Properties:"

- Select anything which can be sorted as- / descending
  - X As an example: three digit numbers applied

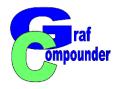

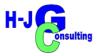

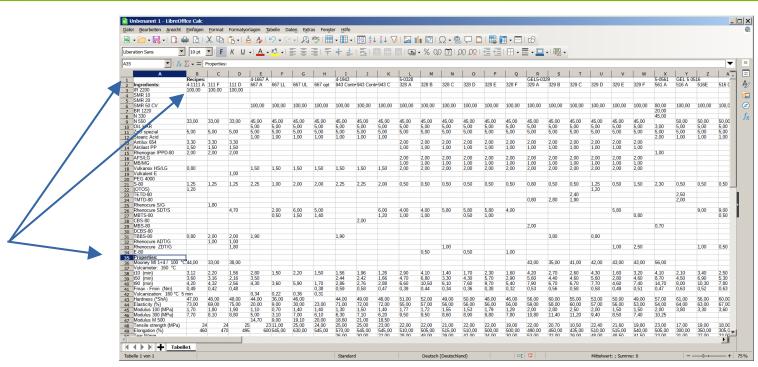

- 1. Select another data file with different blocks of experiments
  - (in our example we stay with NR based compounds):
  - Prepare as shown above in both sectors "Ingredients:" "Properties:"
    - **X** Check ingredient / property names
    - X Example N550 and not CB550 or opposite.

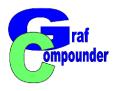

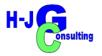

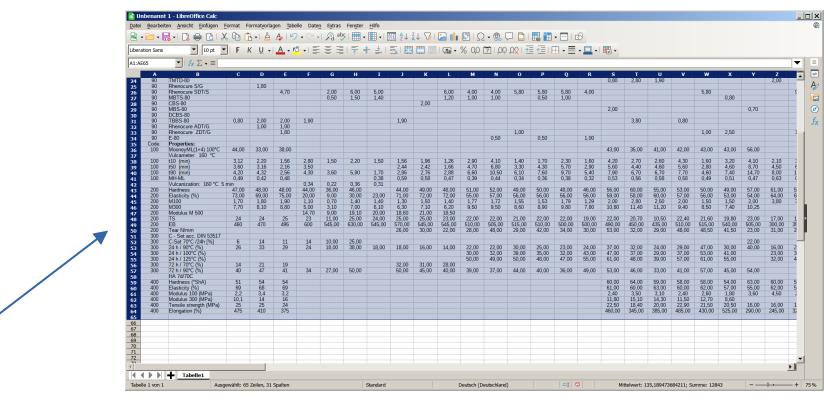

#### Highlight data and copy

Consolidate the ingredient and property names. Do not apply a code.
 (ANY difference is regocknized as separate item)

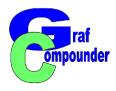

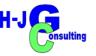

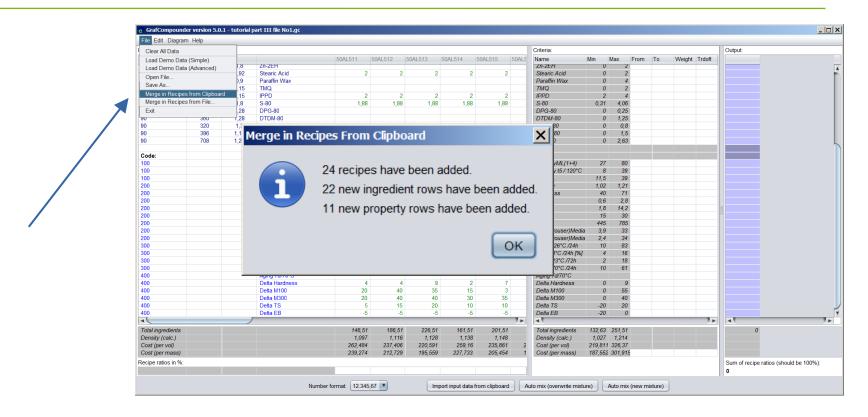

#### Paste selected data file with:

- Click select "Merger in Recipes from Clipboard"
- Message appears what amount of recipes, ingredients and properties added

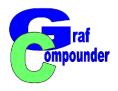

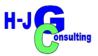

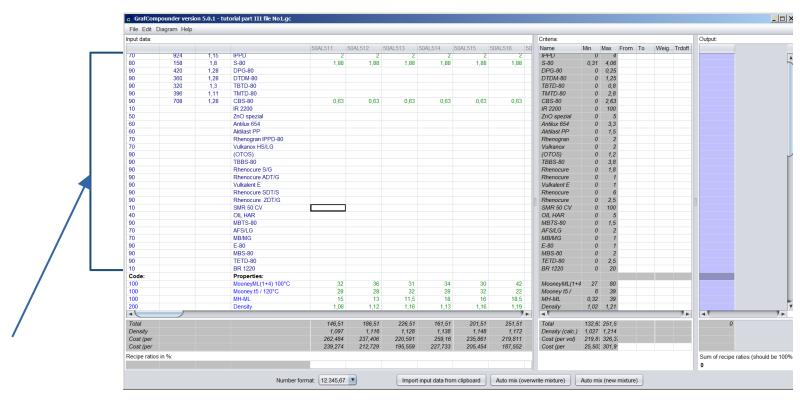

- 1. Review whole file after "Merger"
  - **◆** Input "Code:" for ingredients
  - Input "Code:" for properties

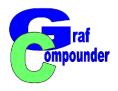

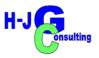

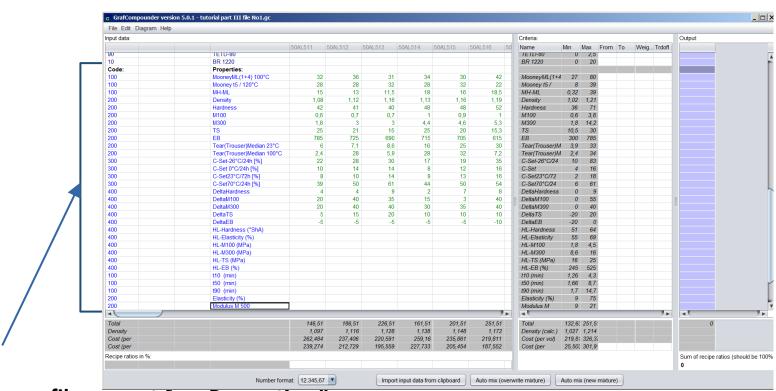

- 1. Review new file; repeat for "Properties:"
  - **◆** Input "Code:" for ingredients
  - Input "Code:" for properties [review www.grafcompounder.de: FAQ for details)

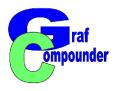

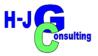

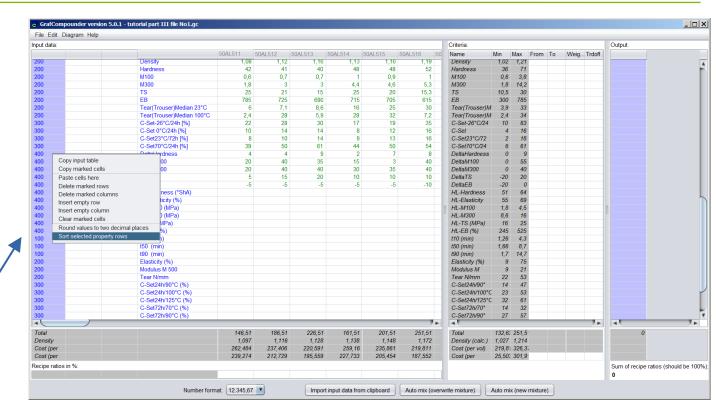

- 1. Highlight "Code:" column, right mouse click, select "Sort selected Property rows"
  - **♦** Review properties: on double items and consolidate

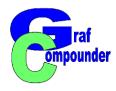

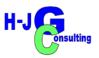

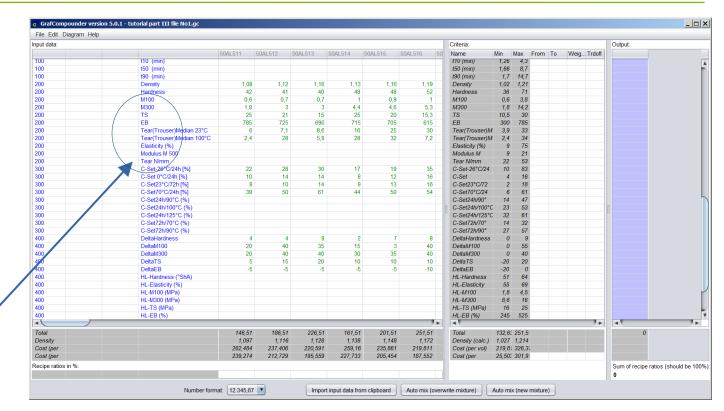

#### **Review Properties on aliased items**

◆ In the example Modulus M 500 is not in the right position due to different name (Modulus M 500 instead of M500)

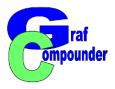

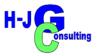

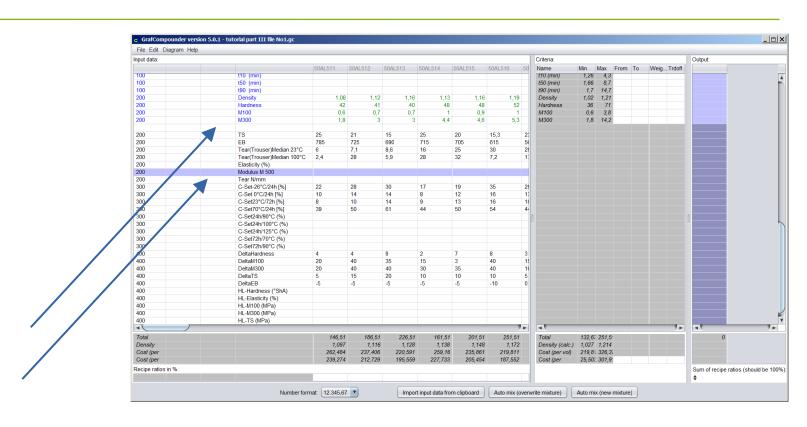

- 1. Highlight "Code:" column, right mouse click, select "Sort selected Property rows"
  - ◆ Insert empty row; copy row for shift; paste cells; delete marked row Row "Modulus M 500" is now in the right position

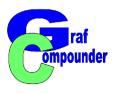

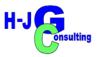

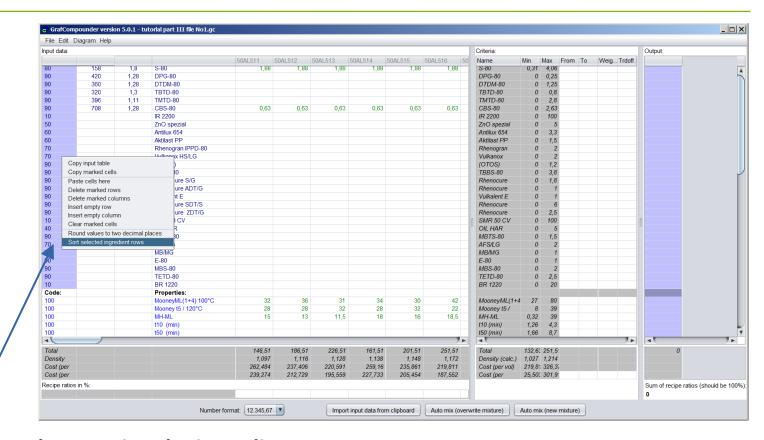

Repeat procedure sorting the ingredients

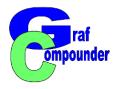

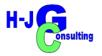

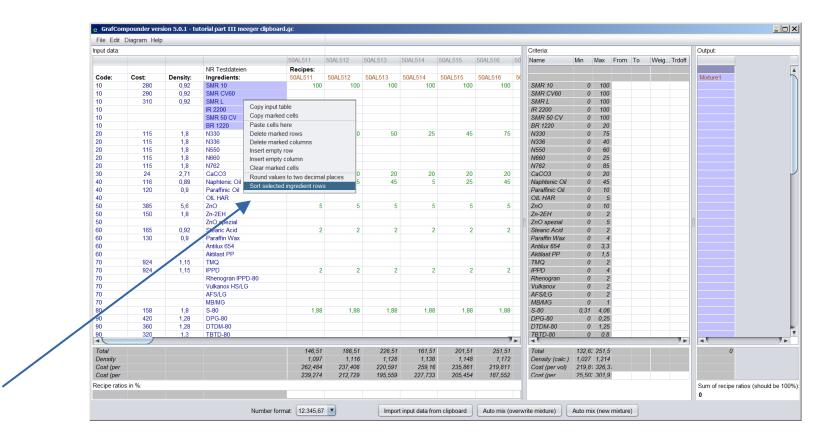

Continue sorting selected ingredients in alphabetic order.

Highlight ingredients; right mouse click; "sort selected ingredient rows."

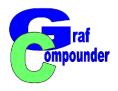

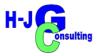

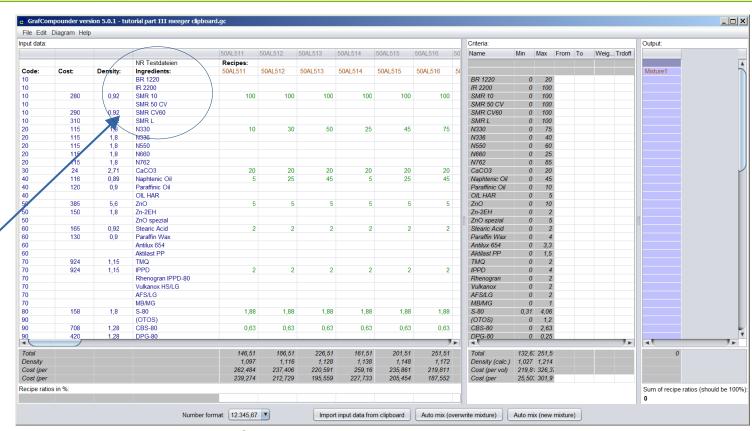

Continue with other ingredients / properties blocks.

 Put in missing density (at least) and cost values (if available) (for training put in arbitrary numbers)

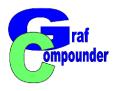

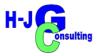

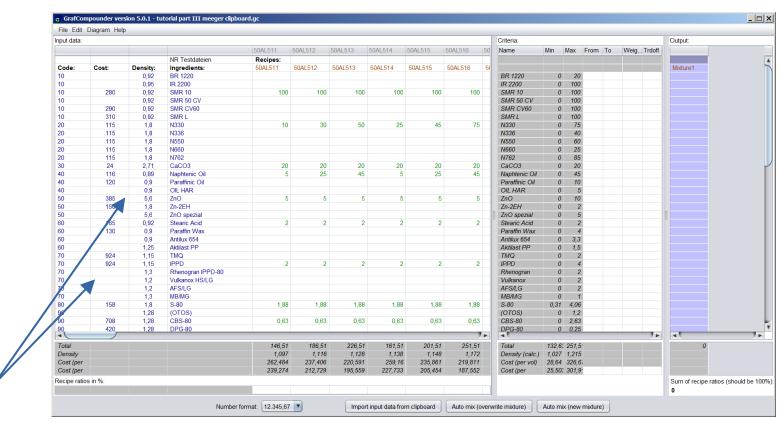

Continue with other ingredients / properties blocks.

◆ Example: Acceleators; process aids, anti aging/ozonants, etc.

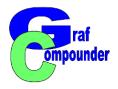

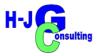

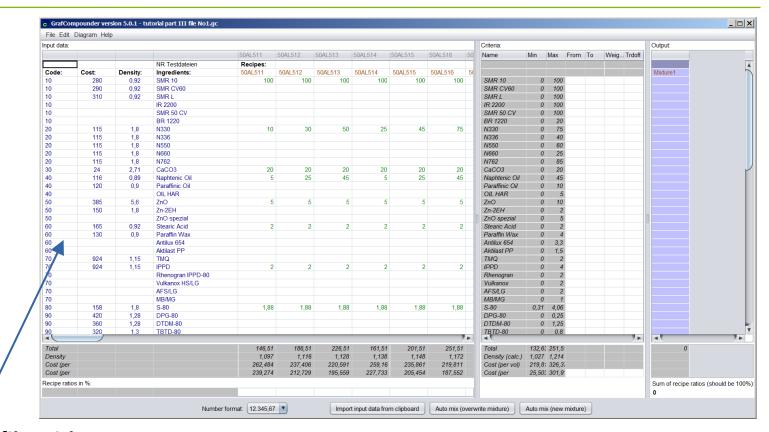

#### Save the file with new name.

- Suggestion: Chose a combination of the file names used for this merger
- **♦** File is now ready for use.

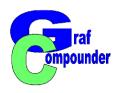

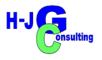

## Merger of .gc Files

- If there are more .gc files created
  - You want to combine two files?
     Procedure needs less preparation of the files
  - Expanding your data base with more files: use procedure descibed below.

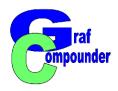

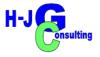

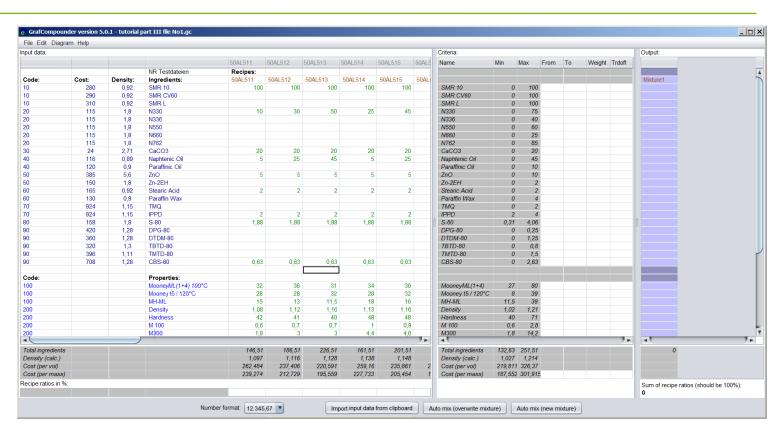

- Merger from .gc File
  - Open first file, you want to expand

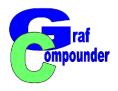

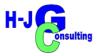

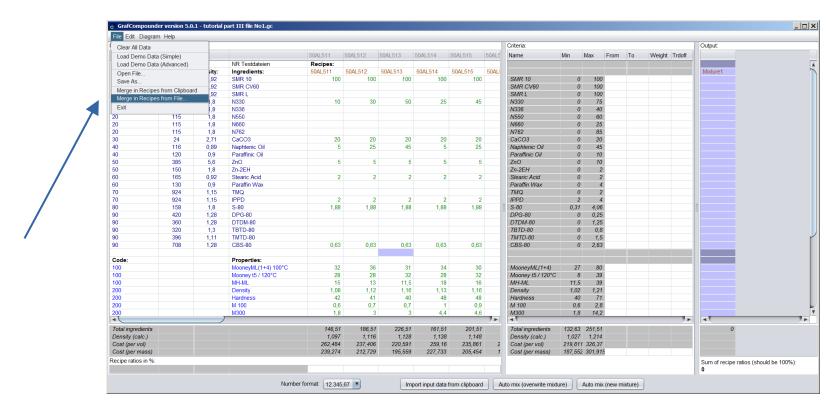

- Merger from .GC File
  - Click "File", select "Merger from File"

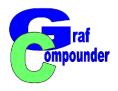

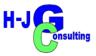

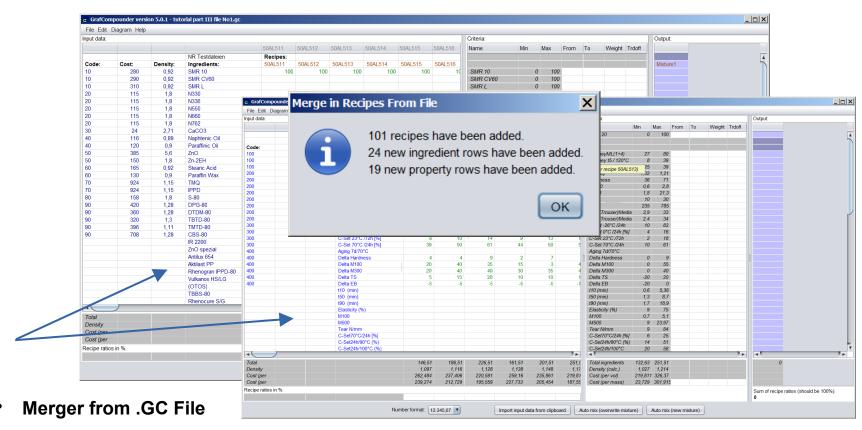

- Click "File" in menue bar, select "Merger from File"
- Select File from folder, click "Enter"

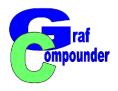

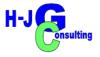

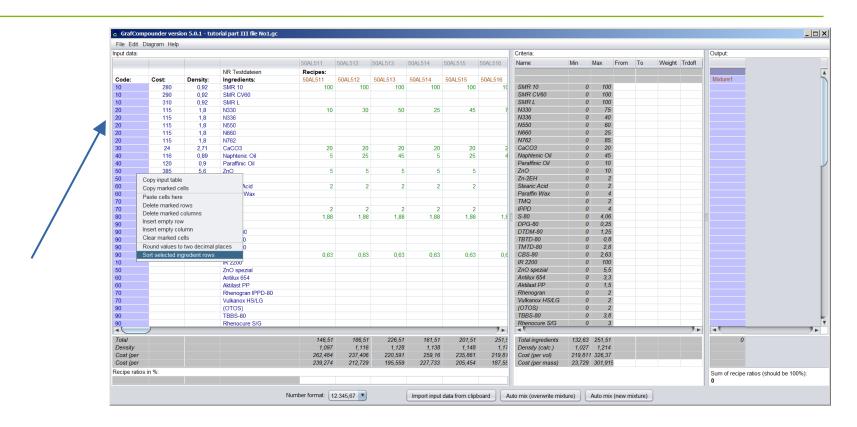

- Merger from .GC File
  - Put in Codes and Sort as described above

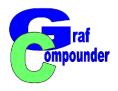

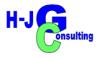

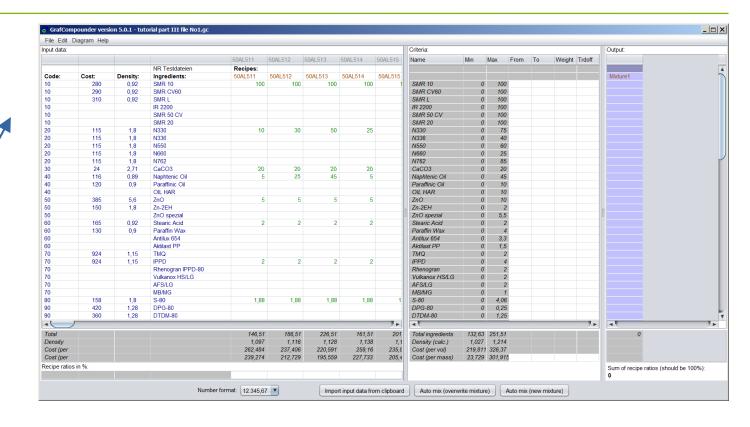

- Merger from .gc file
  - Sort group of ingredients as described previously

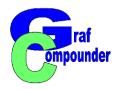

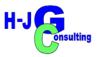

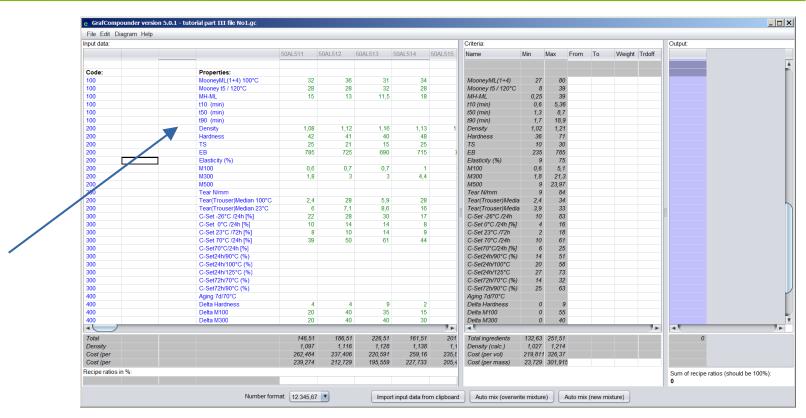

- Merger from .gc File
  - Repeat coding and sorting with properties, and subgroup of properties

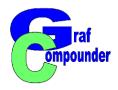

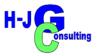

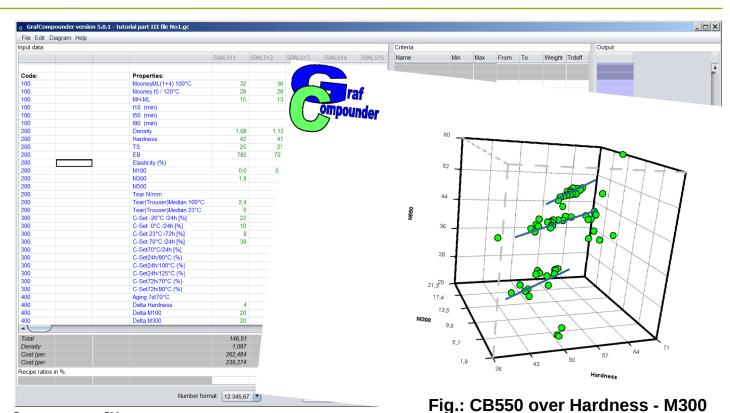

- Merger from .gc file
  - File ready for use.[Analyze data with graphic tools]

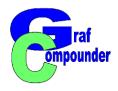

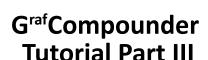

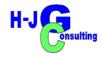

#### Concluding Remarks

- In the example, ambiguous coding was selected. This requires the import of a file without coding.
  - This type of coding was chosen because it is very simple and quick to perform.
- If unambiguous coding is preferred, this must be generated in an external process.
  - It can be done, for example, by copying the "Ingredient" and "Property" columns and exporting them into a table.

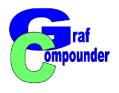

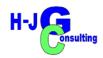

### **Summary**

- Preparation of original data for loading into G<sup>raf</sup>Compounder
- Import with copy-paste
- Prepare second file
  - Requirements of input data field
  - Same name for same ingredient
- After data import with "Merger" sort data and consolidate
- Save file with new name

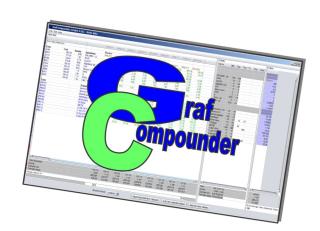

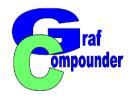

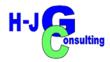

- → Release "G<sup>raf</sup>Compounder" Version 5.0 July 2023
  - **→** Upgrades from earlier versions upon request

### Send us your: Questions, Remarks, Discussion?

More information under: www.grafcompounder.com